# **USB Clock Unit Settings**

User Manual

Copyright 2021,2024 Sony Corporation

# **Table of Contents**

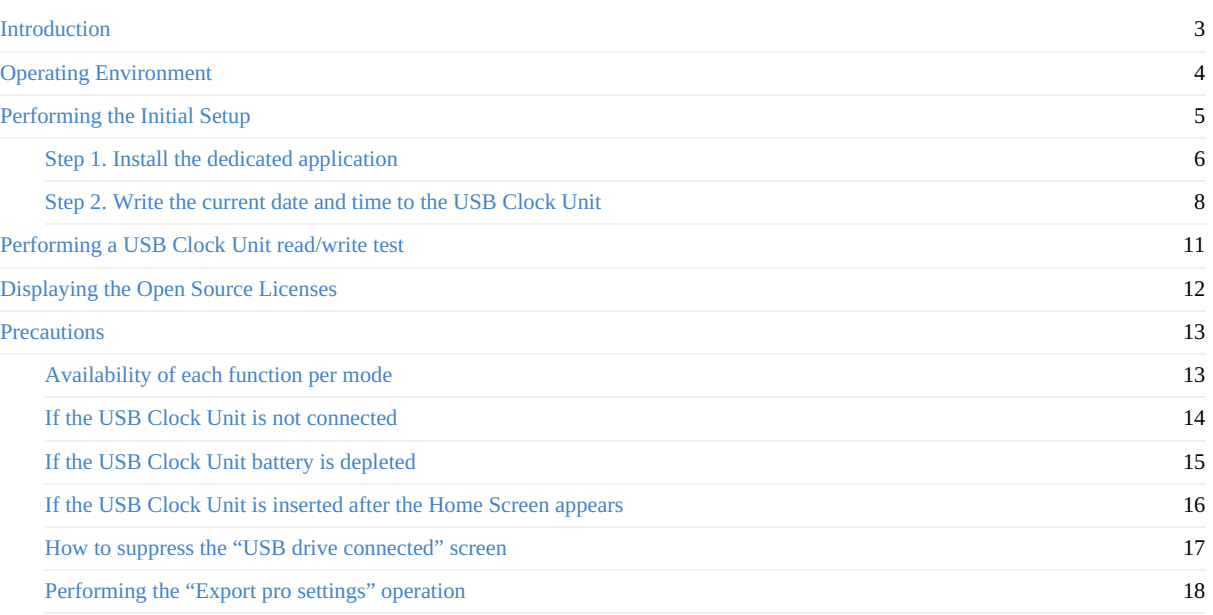

# <span id="page-2-0"></span>**Introduction**

This user manual describes how to install and use "USB Clock Unit settings" Android ™ application for use with the USB Clock Unit. Please see the USB Clock Unit Operation Instructions for more details about the USB Clock Unit.

Please see the following web site for the latest information. https://www.sony.net/pro-bravia/accessories/FWA-UB100

The setting positions and UI displayed in the screenshot images of this manual may differ depending on the Android version.

Android is a trademark of Google LLC.

# <span id="page-3-0"></span>**Operating Environment**

This application runs on the following displays and OSes equipped with a display.

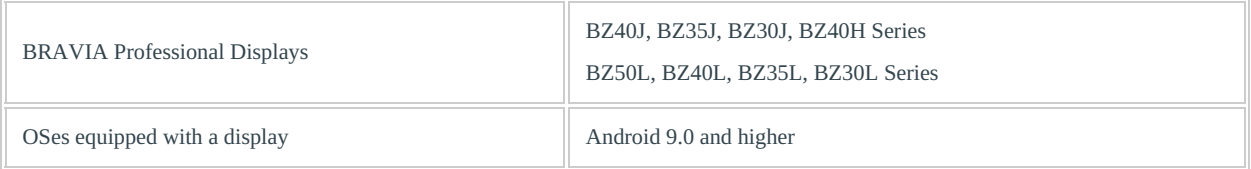

# <span id="page-4-0"></span>**Performing the Initial Setup**

The following two steps are required for the initial setup.

- Step 1. Install the dedicated application
- Step 2. Write the current date and time to the USB Clock Unit

The procedure for each step is explained on the following pages.

#### <span id="page-5-0"></span>**Step 1. Install the dedicated application**

Install the "USB Clock Unit settings" application with the following procedure.

- 1. Switch the display to the Pro settings mode
- 2. Use a PC, etc. to save the "USB Clock Unit settings" app (USBClockUnitSettings.apk) to the root directory of the USB memory
- 3. Insert the USB memory into the USB port of the display
- 4. Open "Install APK" under Pro settings
- 5. Select USBClockUnitSettings.apk when it appears in the list and press the Install button
- 6. Open "USB Clock Unit settings" under "Apps" in the Pro settings
- 7. Change "USB Clock Unit settings" to "Enable"

#### **Supplemental:**

Use the Pro Mode tool to transition to the Pro settings mode.

Please see the following web site for more details about the Pro settings mode and the Pro Mode tool.

https://pro-bravia.sony.net/guides/mode/index.html

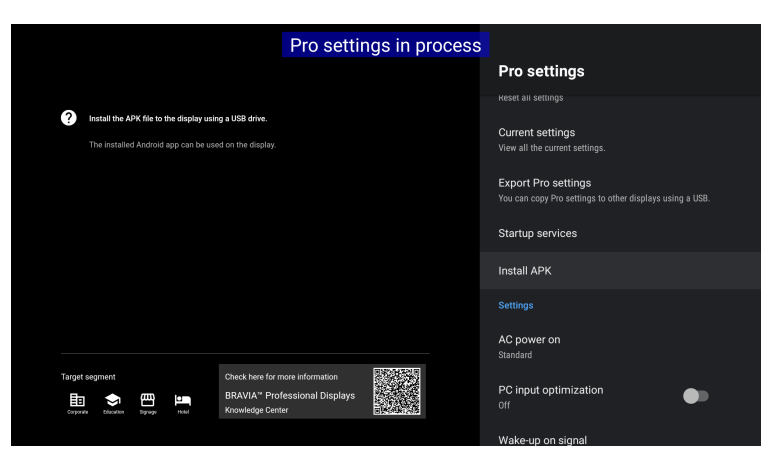

Open "Install APK" under Pro settings

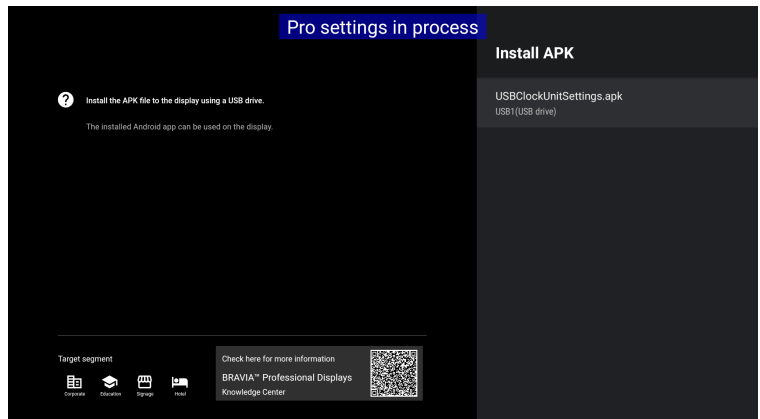

Select USBClockUnitSettings.apk

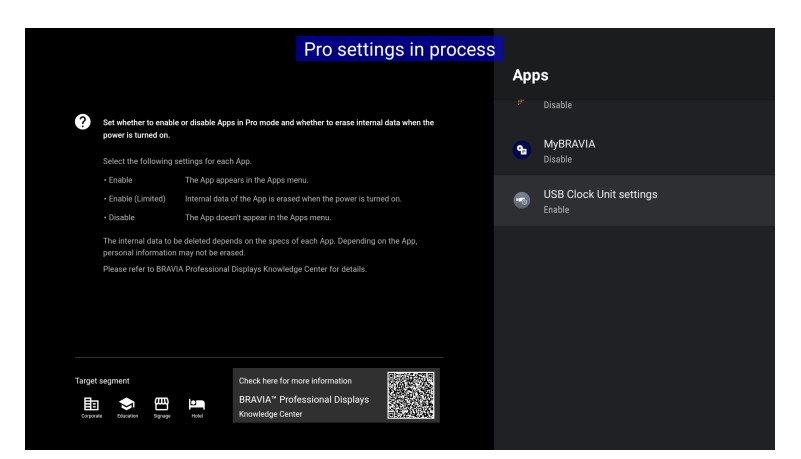

Open "USB Clock Unit settings" under "Apps" in the Pro settings

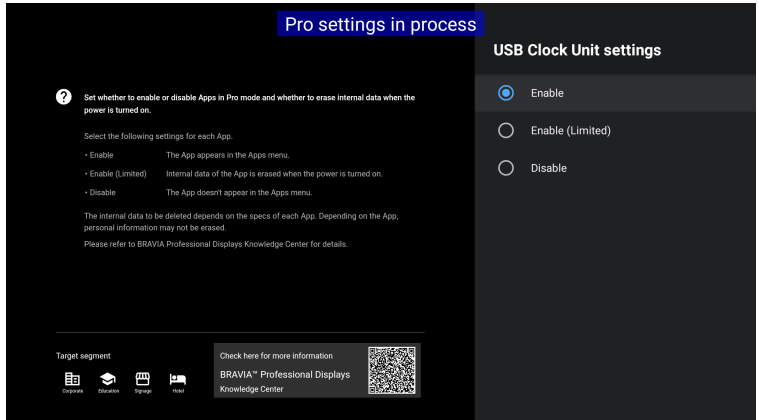

Change "USB Clock Unit settings" to "Enable"

#### **Supplemental:**

The following screens may appear differently when installing the app depending on the Android version you are using. In that case, select "Settings" on the dialog screen and change "Install unknown apps" under Pro Mode to "Allowed".

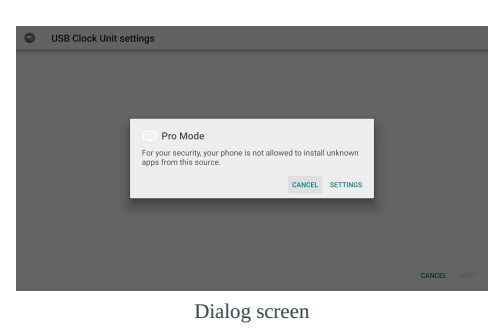

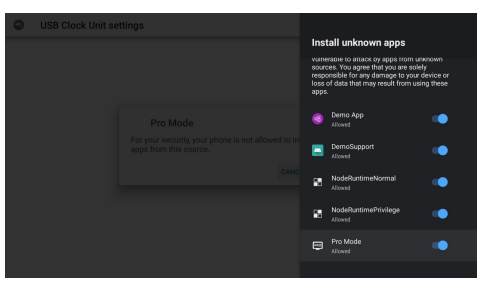

Change "Install unknown apps" under Pro Mode to "Allowed"

### <span id="page-7-0"></span>**Step 2. Write the current date and time to the USB Clock Unit**

When the application installation is complete, write the date and time with the following procedure.

- 1. Insert the USB Clock Unit into the USB port of the display
- 2. Turn on the display power
- 3. Change the "Automatic day & time" for the display to "Off"
- 4. Set the display date and time
- 5. Write the display date and time to the USB Clock Unit

#### **Supplemental:**

The application cannot be used to directly enter the date and time of the USB Clock Unit. Set the USB Clock Unit by writing the display date and time to the USB Clock Unit. In order to do so, you must first set the display date and time.

## **Change the "Automatic day & time" for the display to "Off"**

From the Android Home screen, open

• Settings > System > Date & Time

and change "Automatic day & time" to "Off".

#### **Supplemental:**

The "Automatic day & time" applies the date and time provided when receiving a broadcast or connected to an NTP server. Turn it "Off" to disable those date and time sources. The automatic application to the "USB Clock Unit" is not affected even when the setting is turned "Off".

## **Setting the display date and time**

Next, set the current correct date and time in "Set date" and "Set time".

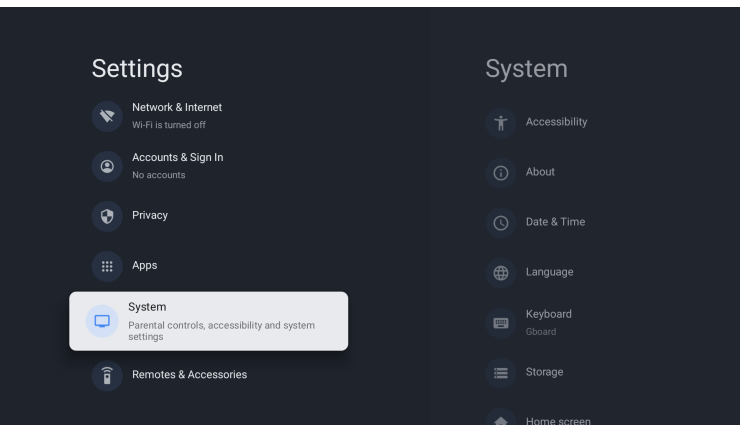

Settings > System > Date & Time

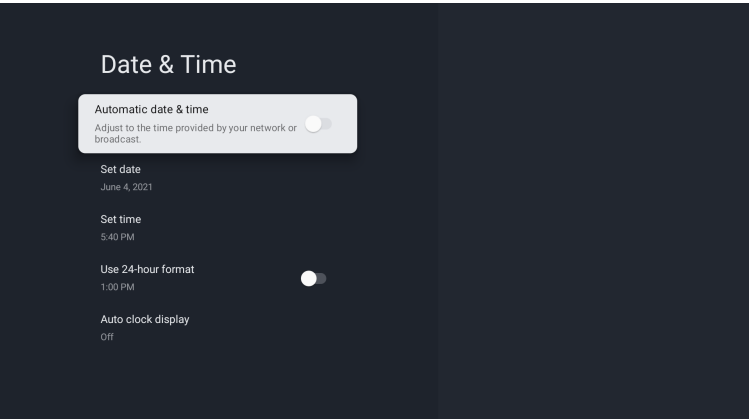

"Date & Time" screen

## **Write the display date and time to the USB Clock Unit**

Open the "USB Clock Unit settings" under "Apps" on the Android Home screen.

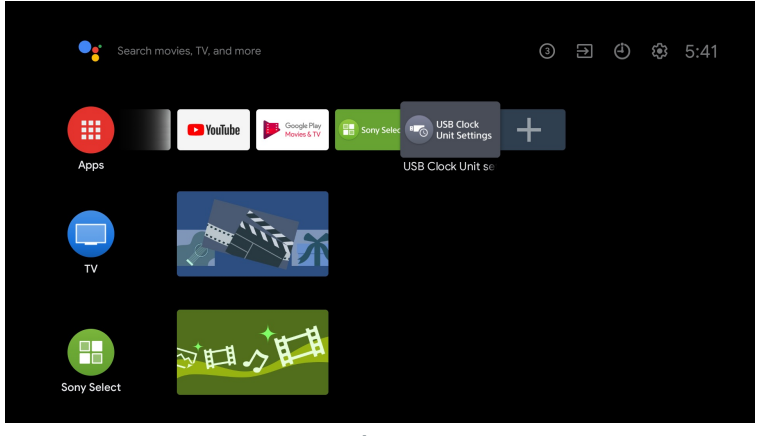

"Apps" on the Home screen

The Main screen of the "USB Clock Unit settings" is displayed.

The display date and time appear on the left side, and the USB Clock Unit date and time appear on the right side.

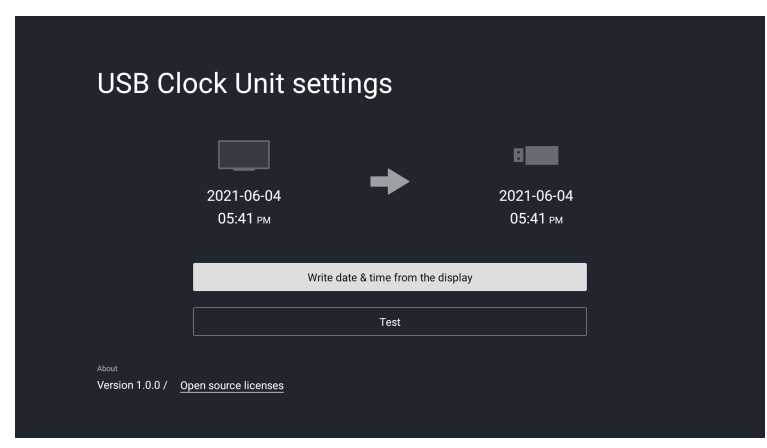

Main screen of the "USB Clock Unit settings"

Press the "Write date & time from the display" button to write the display date and time to the USB Clock Unit. When the message "Success!" appears in the center of the screen and the date and time of the USB Clock Unit matches the display, then the initial setup task is completed. When the display power is subsequently turned on and then the boot is completed, the USB Clock Unit date and time are automatically applied to the display.

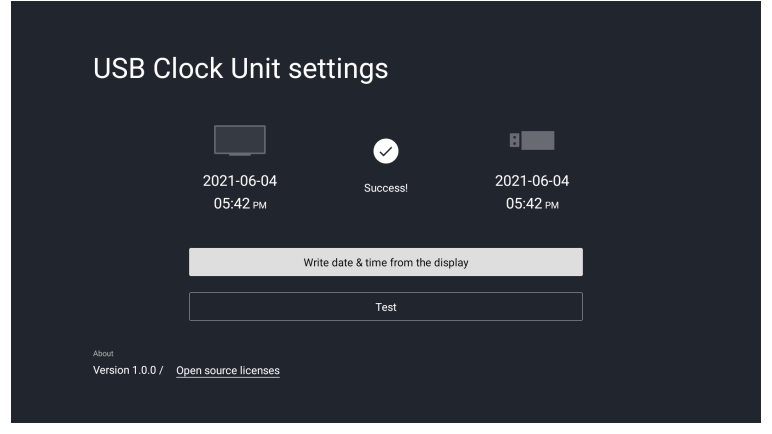

"Write date & time from the display" success screen

# <span id="page-10-0"></span>**Performing a USB Clock Unit read/write test**

This function is for validating the operation of the USB Clock Unit.

Check if there are any errors in the time information read/write function of the USB Clock Unit.

Press the "Test" button to automatically run the following processes.

- 1. Writes the display date and time to the USB Clock Unit
- 2. Reads the test data for the USB Clock Unit and if the data is correct, then the test is successful
- 3. If the test is successful, it writes the display date and time to the USB Clock Unit

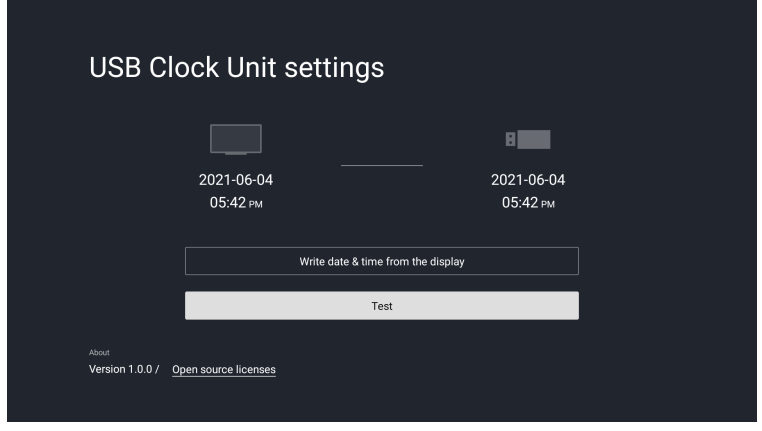

"Test" button

# <span id="page-11-0"></span>**Displaying the Open Source Licenses**

Align the focus with "Open source licenses" on the Main screen and open it to display a list of the open source software used by the "USB Clock Unit settings".

Open each software package to display the software license.

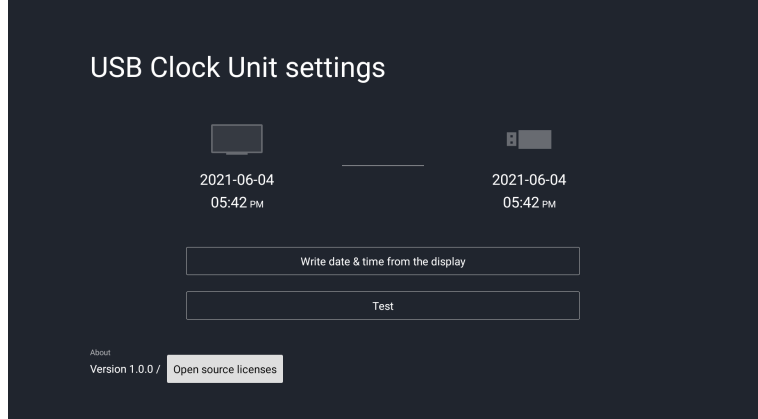

Align the focus with "Open source licenses"

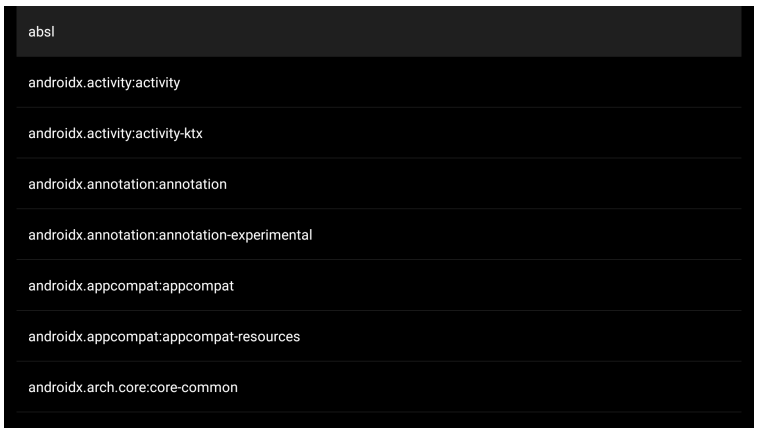

List of open source software used

# <span id="page-12-0"></span>**Precautions**

## <span id="page-12-1"></span>**Availability of each function per mode**

The availability of each function per mode is shown in the following table.

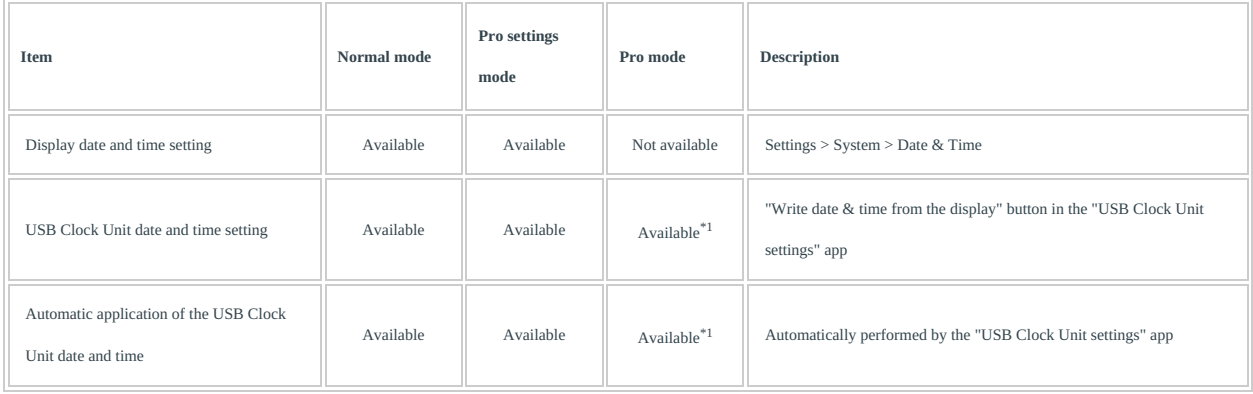

\*1: "USB Clock Unit settings" must be changed to "Enable" in the Pro settings "Apps"

### <span id="page-13-0"></span>**If the USB Clock Unit is not connected**

The following screen appears when the application is opened if the USB Clock Unit is not inserted into the display. In the event that this screen appears even when the USB Clock Unit is inserted, remove and reinsert the USB Clock Unit.

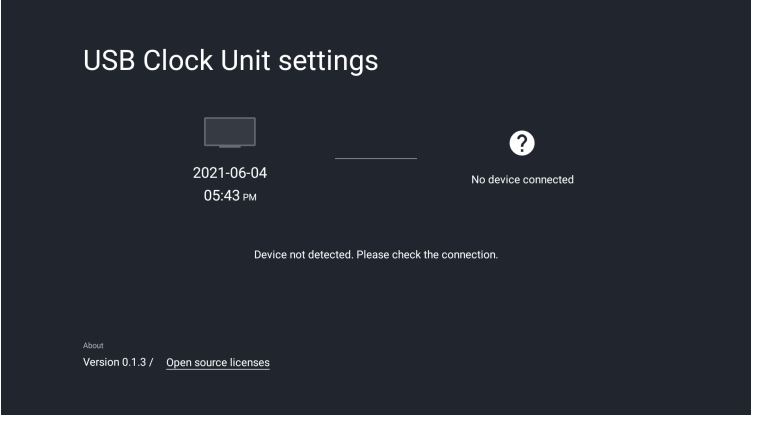

USB Clock Unit is not connected

## <span id="page-14-0"></span>**If the USB Clock Unit battery is depleted**

If the power is turned off for a period of more than seven days and the battery built into the USB Clock Unit becomes depleted, the date and time of the USB Clock Unit will be reset. In such a case, perform the following procedures listed in "Performing the Initial Setup" once again.

- 1. Insert the USB Clock Unit into the USB port of the display
- 2. Turn on the display power
- 3. Set the display date and time
- 4. Write the display date and time to the USB Clock Unit

## <span id="page-15-0"></span>**If the USB Clock Unit is inserted after the Home Screen appears**

Normally, when the display is started with the USB Clock Unit inserted after the initial setup is completed, the date and time is applied to the display after the Home Screen appears. However, there is a retry period of four minutes after the Home Screen appears. If the USB Clock Unit is inserted during that period, then the date and time will be applied to the display.

#### <span id="page-16-0"></span>**How to suppress the "USB drive connected" screen**

The following screen appears when the USB Clock Unit is inserted into the USB port of the display. This is because the USB Clock Unit also functions as USB memory. Press the Return button, etc. to cancel it.

#### **Supplemental:**

This screen does not appear when the display is turned on with the USB Clock Unit inserted.

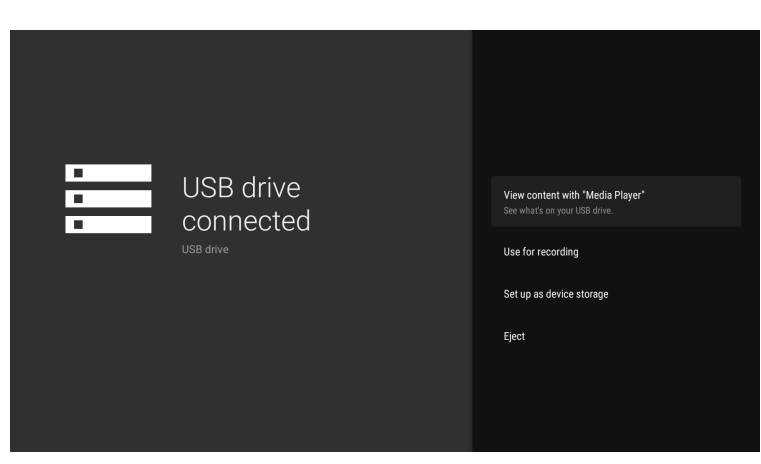

"USB drive connected" screen

If you wish to prevent the screen from appearing, place the .ignore\_dialog file in the root directory of the USB memory area of the USB Clock Unit, and it will no longer appear. The content of the .ignore\_dialog file may be empty (0 bytes).

#### **Supplemental:**

The first character of the .ignore\_dialog file name is a period (".") character.

You can download the .ignore\_dialog file from the following web site... https://pro-bravia.sony.net/faq/140/

## <span id="page-17-0"></span>**Performing the "Export pro settings" operation**

Please note that if the "Export pro settings" under Pro settings is performed while the USB Clock Unit is inserted in the display, the settings file will be written to the USB Clock Unit.

Even if a different USB memory unit is inserted and the "Export pro settings" operation is performed, the settings file will be written to the USB Clock Unit that is already inserted. If you wish to write the settings file to a different USB memory unit, temporarily remove the USB Clock Unit before performing the operation.